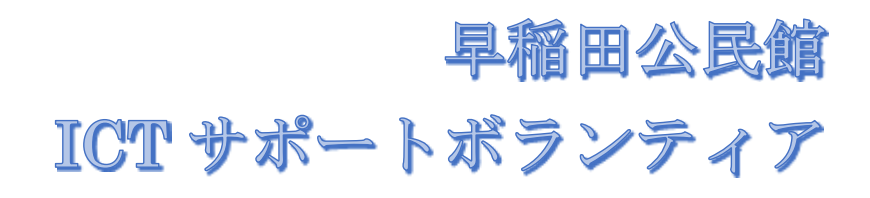

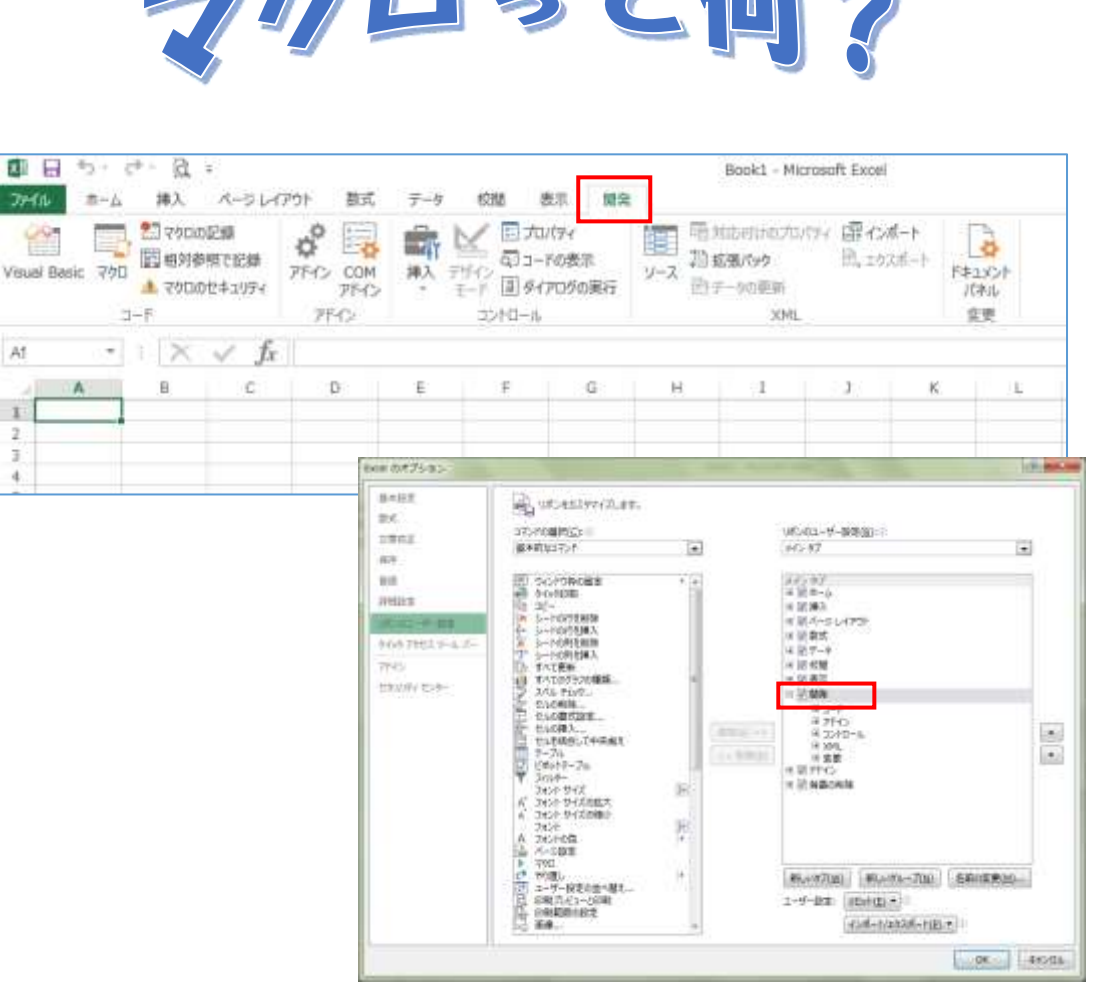

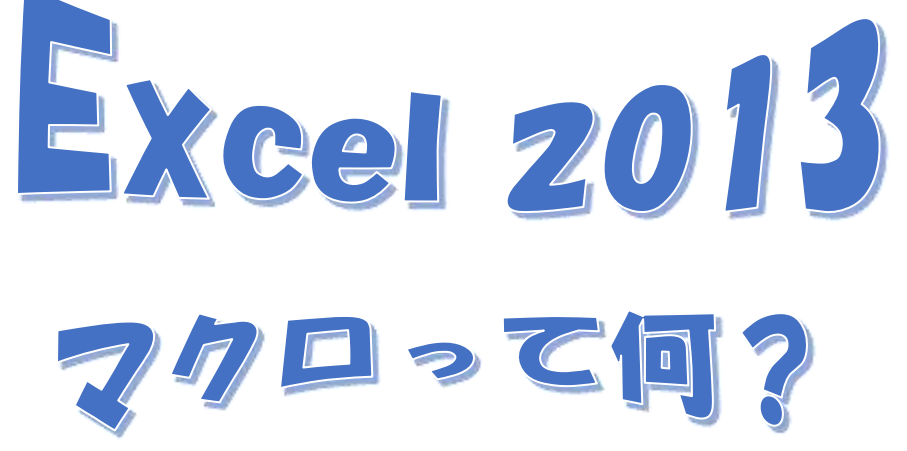

# マクロって何?

マクロ【macro】

「マクロ」とは、関連する複数の操作や手順、命令などを一つにまとめ記録しておき、必要に応じ て呼び出すことが出来るようにする機能のことです。

便利な機能ですが、ウィルス感染の危険性もあるので安全なファイルなのか確認してからマクロを 有効にしましょう。

图目

**MONTH** 

 $\overline{M}$ 

書編形

H-35 Link

 $200 - 0.0$ 

 $-0.1$ 

63

## ◆ 実際にどのようなことが出来るか確認してみましょう

#### 1. 「見本 1」を開きます

≪赤≫をクリック⇒セルが赤く塗りつぶされ ている

≪青≫をクリック⇒セルが青く塗りつぶされ ている

≪黄≫をクリック⇒セルが黄に塗りつぶされ ている

≪赤青黄≫をクリック⇒セルが赤青黄に塗り つぶされている

≪クリア≫をクリック⇒塗りつぶしされているセルがなくなる

※保存しないで閉じる

## 2. 「見本 2」を開きましょう

毎日の売り上げが記録されています ≪担当者別集計≫をクリック⇒担当者別に売上合計が表示される ≪集計リセット≫をクリック⇒日付順に表示される(開いた時と同じ状態)

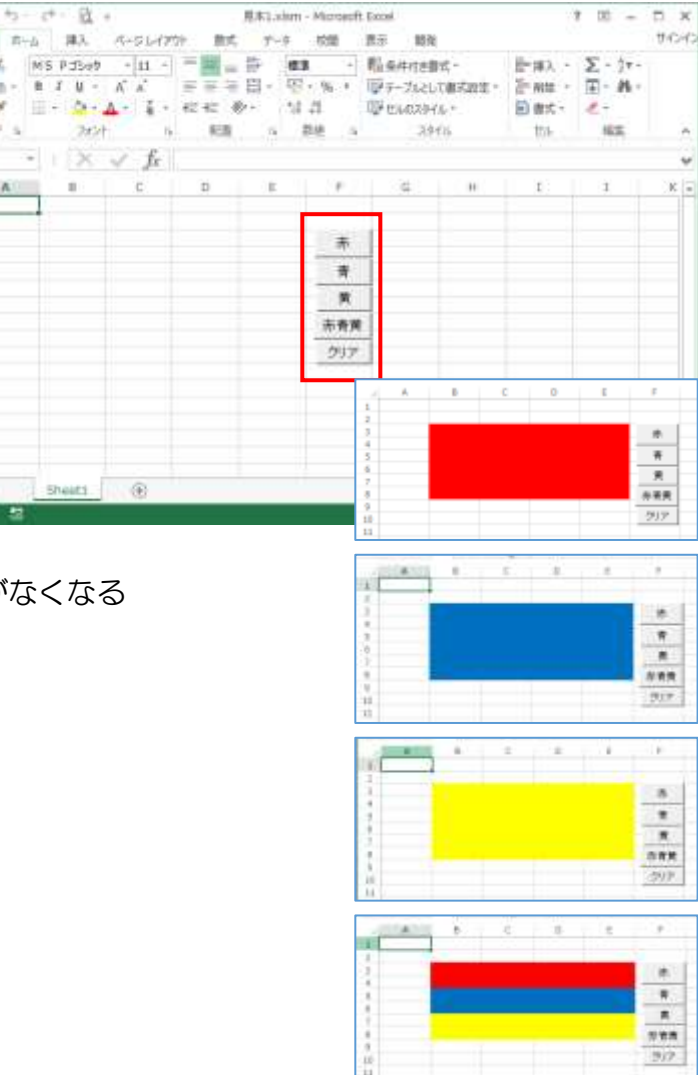

### 暮らしのパソコンいろは

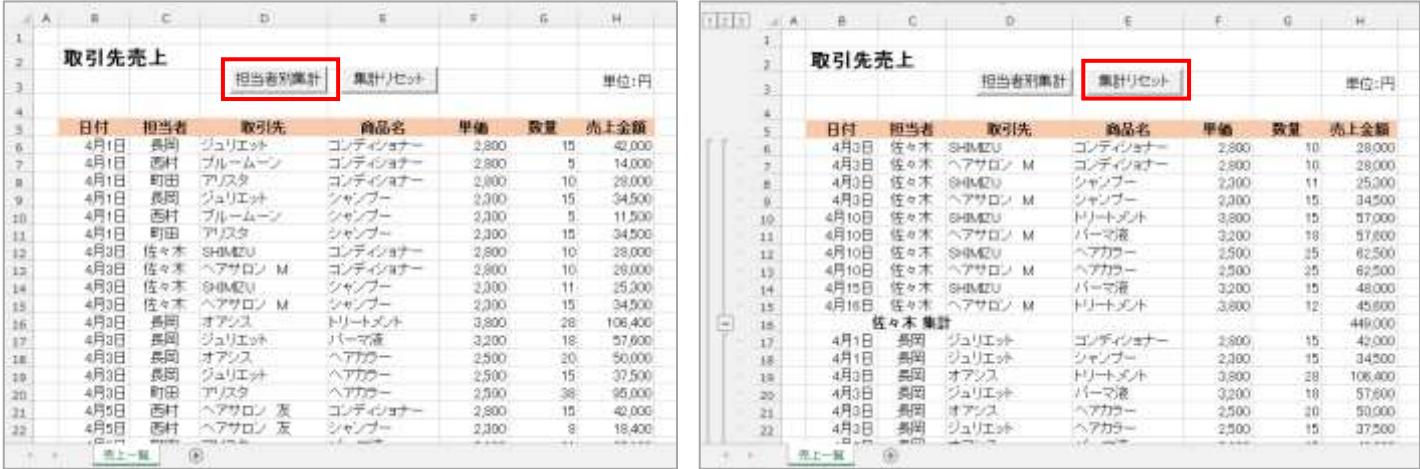

## 3. 「見本 3」の住所録も同じようにマクロを体験してください

## 「見本 1」を参考に自分でマクロを作成しましょう

Excel を開く

### 1. マクロの記録

≪開発≫タブをクリック⇒≪コード≫グループの≪マクロの記録≫をクリック⇒マクロの記録ダイアログ ボックスが表示される⇒「マクロ名」を「赤」と入力⇒≪OK≫をクリック(今から記録が始まる)

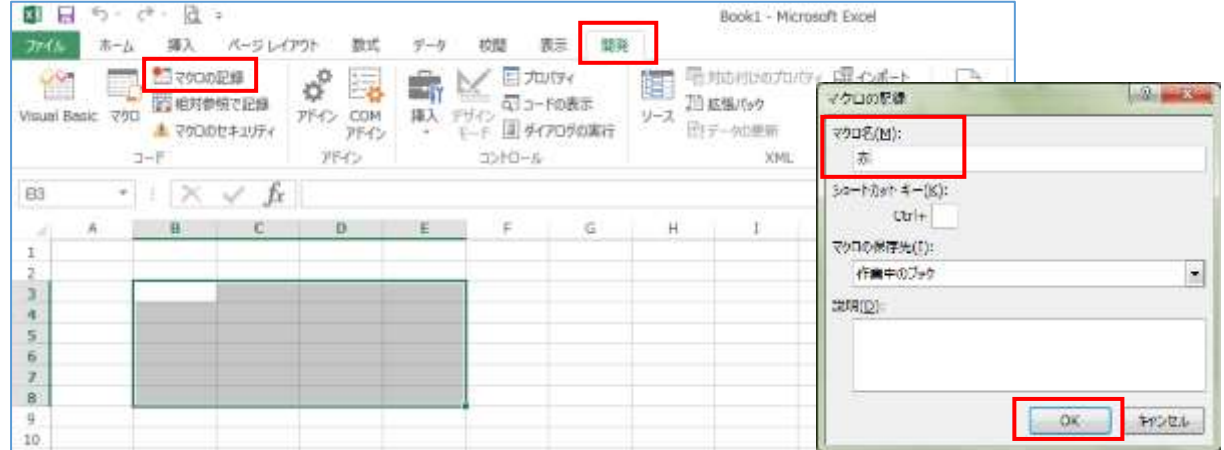

セル範囲【B3:E8】をドラッグして選択⇒≪ホーム≫タブの≪フォント≫グループの≪塗りつぶしの色▼ ≫の≪▼≫をクリック⇒標準の色から「赤」を選択⇒選択した範囲が赤く塗りつぶされる⇒セル【A1】を クリック⇒≪開発≫タブの≪コード≫グループの≪記録終了≫をクリック(マクロの記録が終了される)

同じように「青」「黄」「赤青黄」「クリア」を作成する

※記録を開始する時は必ず最初にセル【A1】をクリックしてから操作を始める

#### 2. マクロの実行

≪開発≫タブ⇒≪コード≫グループ⇒≪マクロの表示≫をクリック⇒マクロのダイアログボックスが表示 される

色を指定して≪実行≫をクリック⇒指定した色でセル範囲【B3:E8】が塗りつぶされる

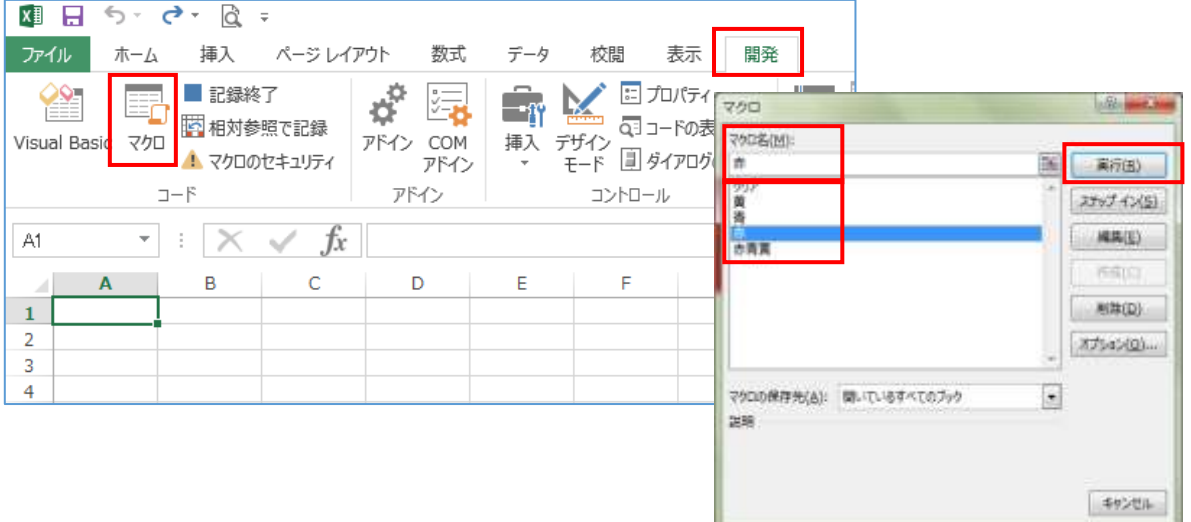

# 3. ボタンの作成

よう

≪開発≫タブ⇒≪コントロール≫グループ ⇒≪コントロールの挿入≫をクリック⇒≪ ボタン(フォームコントロール)≫を選択⇒

ドラッグしてボタンを作成⇒マクロ登録の ダイアログボックスが表示される⇒ボタン の名前を選択⇒≪OK≫⇒ボタンに戻る⇒ 選択した色を入力⇒違うセルをクリック

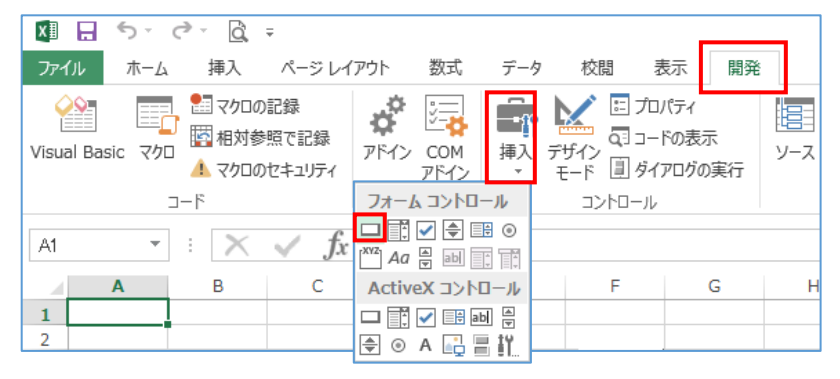

(フォームのコントロールボタンの名前入力は Enter では終われない)

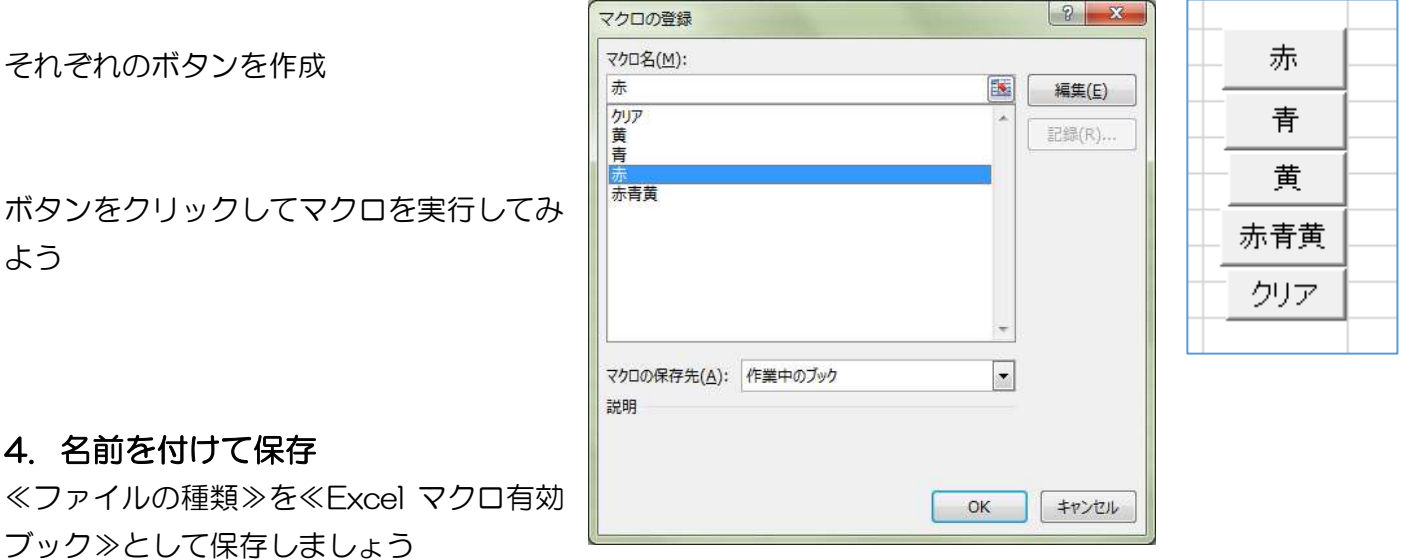

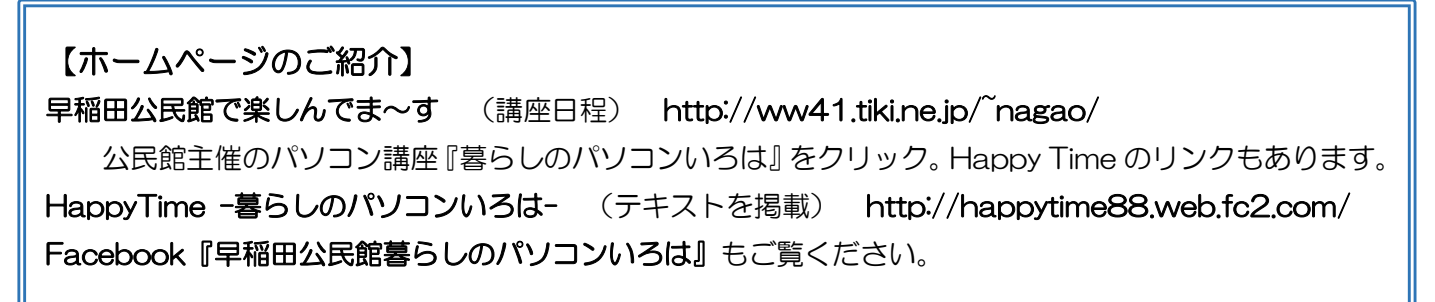